## HOW TO JOIN A ZOOM MEETING | PANELIST

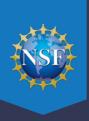

## FOLLOW THE INSTRUCTIONS BELOW TO JOIN A ZOOM MEETING.

1 Click on the link provided in your email invitation.

You will be prompted to download and run the **Zoom Meeting Application** the first time. Once installed, the Zoom app will launch automatically when you click links to Zoom meetings.

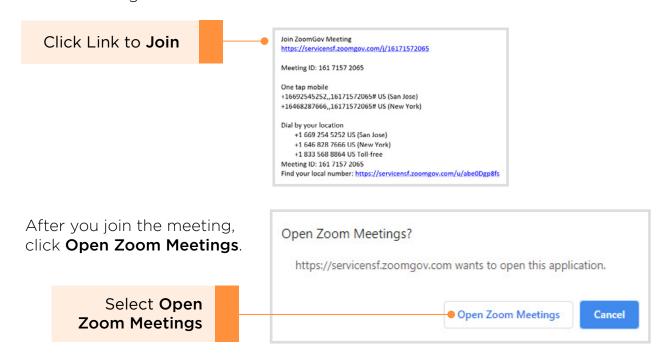

A window will pop up. If the host hasn't started the meeting yet, the window will indicate "Please wait for the host to start this meeting." When the host starts the meeting, you will automatically be joined with your audio and video.

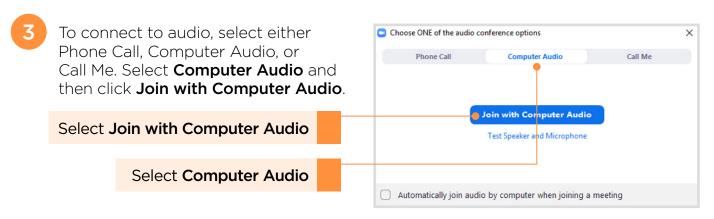

## HOW TO JOIN A ZOOM MEETING | PANELIST

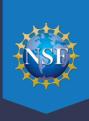

To turn your camera on or off, click the video camera icon in the lower left corner of your screen to **Start** or **Stop** Video.

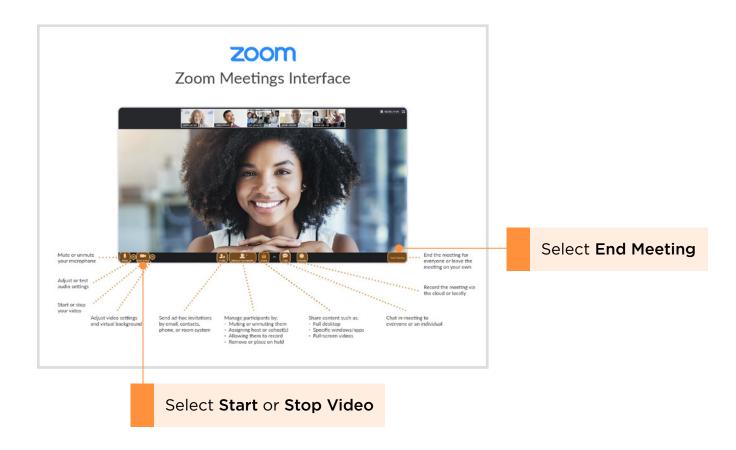

To leave the meeting, click
Leave Meeting in the lower right hand corner of your screen.

Do you want to leave this meeting?

Do you want to leave this meeting?

I'd like to give feedback to Zoom

Select Leave Meeting

Cancel